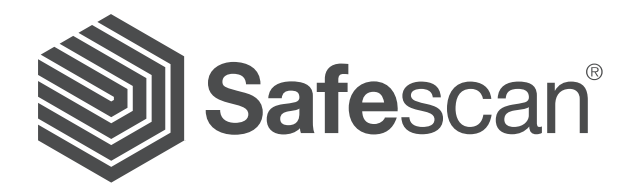

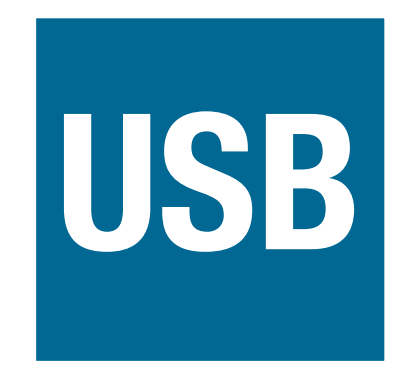

# SAFESCAN 155i / 155-S SOFTWARE UPDATE INSTRUCTIONS

Part numbers 112-0401 / 112-0402 / 112-0465 / 112-0468 / 112-0529 / 112-0530

Version 17-001

#### INTRODUCTION AND PRECAUTIONS

This instruction guides you through the software update procedure of your Safescan 155i / 155-S Counterfeit Detector. Please follow the instructions step by step to ensure a proper update of your machine.

### IMPORTANT PREPARATIONS

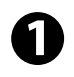

**This update is meant to be performed via USB**. This means the Safescan 155i / 155-S has to be connected to your PC via a USB cable. The USB connection is located at the **back** of the Safescan 155i / 155-S.

The USB cable to be used is a so-called **USB A (Male) to Mini-USB A (Male) cable**. In case you don't have this type of cable, you can order it on **www.safescan.com**

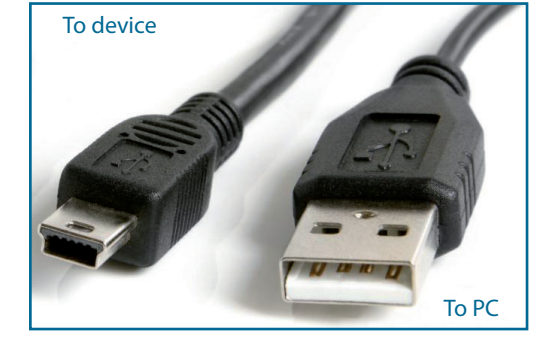

**2** If your PC runs Windows 7 or higher, your Safescan device should automatically be recognized (as "Prolific USB-to-Serial Comm Port"). This can be checked in the Windows Device Manager. If your computer does not recognize your Safescan device, you will see a yellow exclamation mark next to "USB-to-Serial Comm Port". In this case, please install the **device driver** for either Windows XP/Vista/7 or Windows 8/10 on your PC.

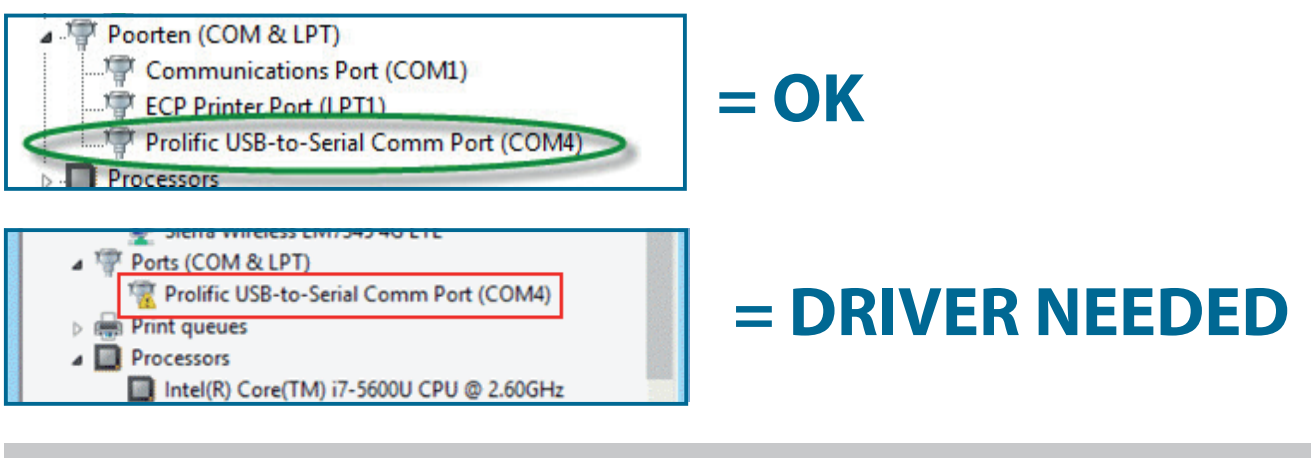

**•** To download the driver and installation instruction for **Windows XP / Vista / 7**, click **[here](http://www.safescan.com/driver-prolific-xp-vista-7)**

**•** To download the driver and installation instruction for **Windows 8 / 10**, click **[here](http://www.safescan.com/driver-prolific-8-10)**

# INTRODUCTION AND PRECAUTIONS

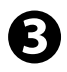

Before updating your device, **please ensure that your device and the internal sensors have been properly cleaned and are free of dust**. Cleaning Cards are available at **www.safescan.com**. Dust is best removed using pressurized air, for example from an air-duster spray can.

# GO TO THE UPDATE PROCEDURE

 $\overline{\mathbf{V}}$ 

#### SOFTWARE UPDATE

- 1. **Power off your Safescan 155i / 155-S Counterfeit Detector.**
- 2. Connect the Safescan 155i / 155-S to a PC with a Mini USB to USB cable (not included).

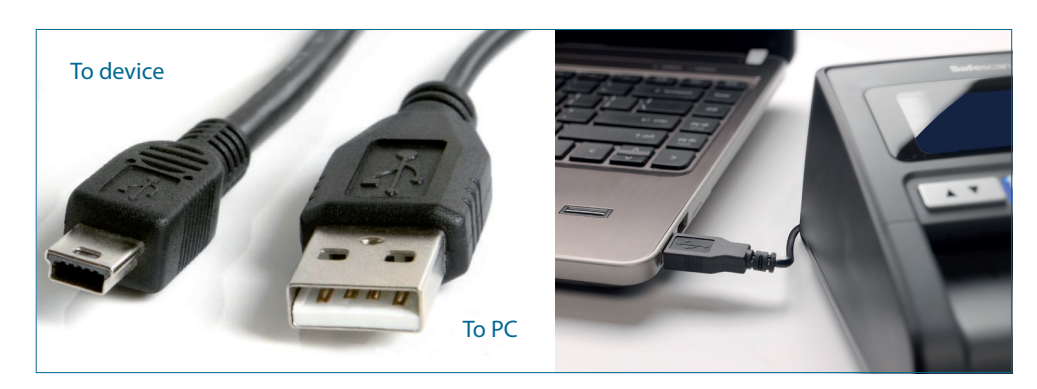

- 3. Connect the power adapter to the Safescan 155i / 155-S.
- 4. Press and hold **[MODE]** key (1), then press **[ON/OFF]** key (2) while still pressing the **[MODE]** key. The LED display shows **---** icons. This indicates the machine is in download mode. If the display does not show these icons please try again.

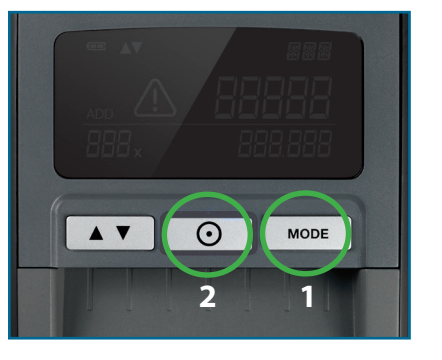

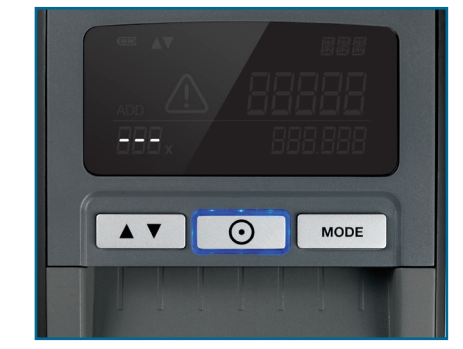

5. Open the software: **Multi Target Programmer (v6.1).exe**

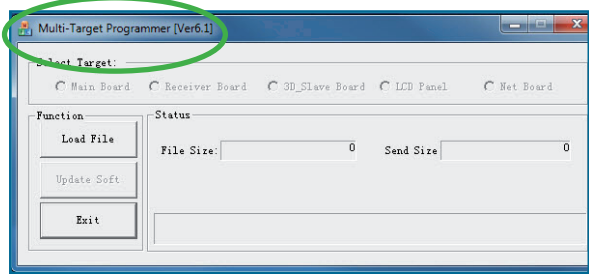

6. Click **[Load file].**

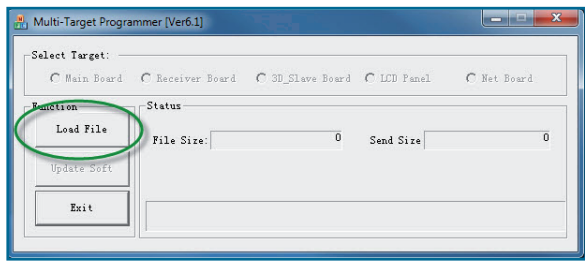

# SOFTWARE UPDATE

- 7. Browse to the location where you have placed the update files, and select the **update file** (**S155\_Update\_Sxx-xx.UPL**).
- 8. The Programmer-software will automatically indicate that the main board software will be updated, and will ask you if you want to continue with the update.

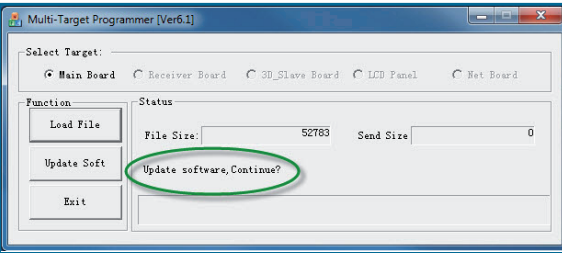

9. If the message **[Can't identify software information from file. Select target?]** appears, click **[Yes]** and select **[Main Board]** in the Select Target bar.

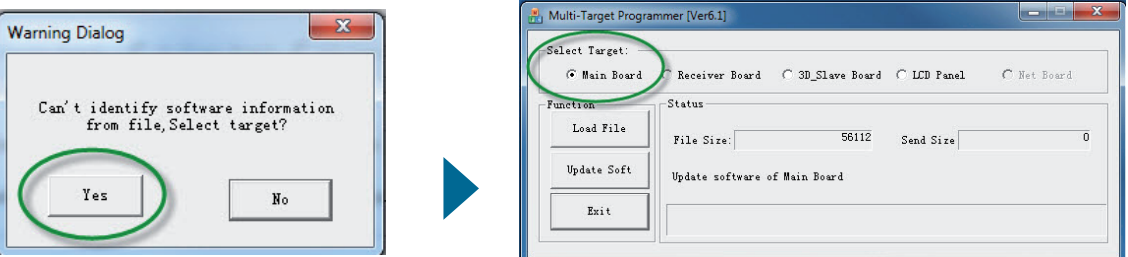

10. Click **[Update Soft]** to upload the software to the device. The software will show a progress bar.

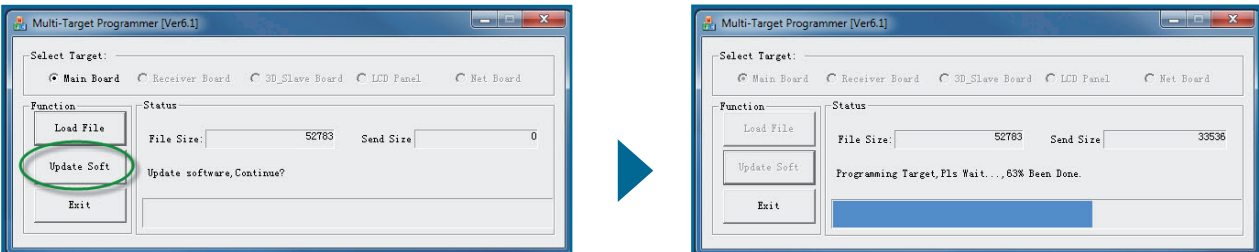

11. If the message **[Can't find any available devices]** appears, please install the driver for Windows XP/Vista/7 or Windows 8/10 on your PC and repeat the update procedure.

**•** To download the driver and installation instruction for **Windows XP / Vista / 7**, click **[here](http://www.safescan.com/driver-prolific-xp-vista-7)**

**•** To download the driver and installation instruction for **Windows 8 / 10**, click **[here](http://www.safescan.com/driver-prolific-8-10)**

# SOFTWARE UPDATE

- 12. When the update has finished (100%), the Safescan 155i / 155-S will automatically switch off.
- 13. Close the software by pressing **[EXIT]**. Your Safescan counterfeit detector has now been updated.

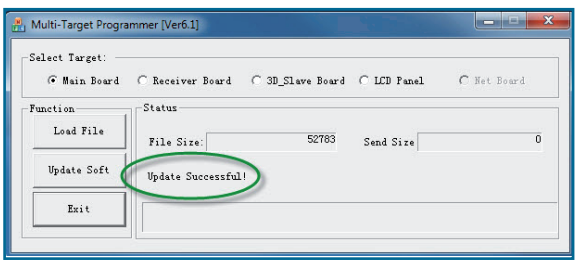

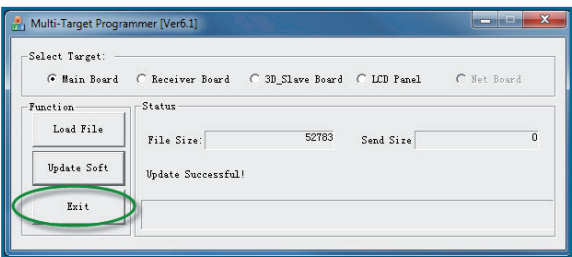

#### UPDATE FINISHED